# TPS92682EVM Constant Current and Constant Voltage SEPIC Controller

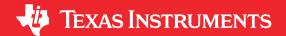

Vahid Yousefzadeh

#### **ABSTRACT**

This user's guide describes the specifications, board connection description, characteristics, operation, and use of the TPS92682-Q1 constant current (CC) and constant voltage (CV) mode in coupled inductor SEPIC configurations. The TPS92682-Q1 device implements a fixed-frequency peak current mode control technique with programmable switching frequency, slope compensation, and soft-start. Additional features include wide input voltage range (4.5 V to 65 V), programmable spread spectrum frequency modulation, programmable fault handling, and adjustable output current setting. A complete schematic diagram, printed circuit board layouts, and bill of materials are included in this document.

## **Table of Contents**

| General Texas Instruments High voltage Evaluation (TI HV EMV) User Safety Guidelines |    |
|--------------------------------------------------------------------------------------|----|
| 1 Description                                                                        |    |
| 1.1 Typical Applications                                                             | 4  |
| 1.2 Warnings                                                                         |    |
| 1.3 Connector Description                                                            | 4  |
| 2 REACH Compliance                                                                   |    |
| 3 Performance Specifications                                                         | 6  |
| 3.1 SEPIC Voltage Regulator                                                          | 6  |
| 3.2 SEPIC Current Regulator                                                          |    |
| 4 Performance Data and Typical Characteristic Curves                                 | 8  |
| 4.1 Startup Waveforms                                                                | 8  |
| 4.2 Dynamic Performance                                                              | 9  |
| 4.3 Faults                                                                           | 9  |
| 4.4 EMI Scan                                                                         | 10 |
| 5 Schematic, PCB Layout, and Bill of Materials                                       | 11 |
| 5.1 Schematic                                                                        | 11 |
| 5.2 Layout                                                                           | 12 |
| 5.3 Bill of Materials                                                                | 15 |
| 6 Software                                                                           | 18 |
| 6.1 Demonstration Kit Software Installation for MSP-EXP432E401Y LaunchPad Board      | 18 |
| 6.2 Installation Error Recovery                                                      | 26 |
| 6.3 Programming the MSP-EXP432E401Y LaunchPad Board                                  | 27 |
| 7 TPS92682EVM-125 Power UP and Operation                                             | 31 |
| 7.1 SPI Command                                                                      | 33 |
| 7.2 GUI Devices Window                                                               | 34 |
|                                                                                      |    |
| List of Figures                                                                      |    |
| Figure 1-1. Component Connections                                                    | 5  |
| Figure 4-1. CV SEPIC Efficiency for V <sub>OUT</sub> = 15 V                          |    |
| Figure 4-2. CC SEPIC Efficiency for V <sub>OUT</sub> = 22 V                          |    |
| Figure 4-3. CV SEIPC Softstart Waveform, CH1SS3:0 = 7                                |    |
| Figure 4-4. CC SEPIC Softstart Waveform, CH2SS3:0 = 15                               |    |
| Figure 4-7. CC SEPIC LED Output Short.                                               |    |
| Figure 4-8. CC SEPIC LED Open and Over-Voltage Protection.                           |    |
| Figure 5-1. TPS92682EVM-125 Schematic                                                |    |
| Figure 5-2. TPS92682EVM-125 Assembly                                                 |    |
| · ·g · · · · · · · · · ·                                                             |    |
|                                                                                      |    |

Trademarks www.ti.com

| Figure 5-3. TPS92682EVM-125 Top Layer and Top Overlay (Top View)   | 12 |
|--------------------------------------------------------------------|----|
| Figure 5-4. TPS92682EVM-125 Inner-layer 1                          |    |
| Figure 5-5. TPS92682EVM-125 Inner-layer 2                          | 13 |
| Figure 5-6. TPS92682EVM-125 Bottom Layer (Bottom View)             | 14 |
| Figure 6-1. Setup Screen 1                                         | 18 |
| Figure 6-2. Setup Screen 2                                         |    |
| Figure 6-3. Setup Screen 3                                         |    |
| Figure 6-4. Setup Screen 4                                         | 20 |
| Figure 6-5. Setup Screen 5                                         |    |
| Figure 6-6. Setup Screen 6                                         |    |
| Figure 6-7. Setup Screen 7                                         |    |
| Figure 6-8. Setup Screen 8                                         |    |
| Figure 6-9. Setup Screen 9                                         |    |
| Figure 6-10. Setup Screen 10                                       |    |
| Figure 6-11. Setup Screen 11                                       |    |
| Figure 6-12. Setup Screen 12                                       |    |
| Figure 6-13. Setup Screen 13                                       |    |
| Figure 6-14. Setup Screen 14                                       |    |
| Figure 6-15. Setup Screen 15                                       |    |
| Figure 6-16. Setup Screen 16                                       |    |
| Figure 6-17. Setup Screen 17.                                      |    |
| Figure 6-18. Setup Screen 18.                                      |    |
| Figure 6-19. Driver Installation Error                             |    |
| Figure 6-20. LaunchPad Connection for Programming                  |    |
| Figure 6-22. UniFlash Programming, Step 1                          |    |
| Figure 6-23. UniFlash Programming, Step 3                          |    |
| Figure 6-24. UniFlash Programming, Step 4                          |    |
| Figure 6-25. UniFlash Programming, Step 5                          |    |
| Figure 6-26. LaunchPad Connection for GUI Operation                |    |
| Figure 7-1. LaunchPad Connection to TPS92682EVM-125                | 31 |
| Figure 7-2. GUI Setup Screen 1                                     |    |
| Figure 7-3. GUI Setup Screen 2                                     |    |
| Figure 7-4. GUI Setup Screen 3                                     |    |
| Figure 7-5. GUI, Main Window                                       |    |
| Figure 7-6. SPI Command Window                                     |    |
| Figure 7-7. Devices Window                                         |    |
| Figure 7-8. Devices Window Setting                                 | 35 |
| Figure 7-9. Fault Status after Pushing the Read Faults Once        | 35 |
| Figure 7-10. Fault Status after Pushing the Read Faults Twice      | 36 |
| Figure 7-11. Enabling the EVM                                      | 36 |
|                                                                    |    |
| List of Tables                                                     |    |
| Table 1-1. Connector Descriptions                                  | 5  |
| Table 1-2. Test Points                                             |    |
| Table 3-1. TPS92682EVM-125 Channel-1 CV Performance Specifications |    |
| Table 3-2. TPS92682EVM-125 Channel-2 CC Performance Specifications | 6  |

| Table 1-1. | Connector Descriptions.                                  |   |
|------------|----------------------------------------------------------|---|
| Table 1-2. | Test Points                                              |   |
|            | TPS92682EVM-125 Channel-1 CV Performance Specifications. |   |
| _          | TPS92682EVM-125 Channel-2 CC Performance Specifications  |   |
|            | TPS92682EVM-125 Bill of Materials                        | 1 |

# **Trademarks**

All trademarks are the property of their respective owners.

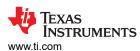

# General Texas Instruments High Voltage Evaluation (TI HV EMV) User Safety Guidelines

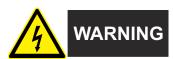

Always follow TI's set-up and application instructions, including use of all interface components within their recommended electrical rated voltage and power limits. Always use electrical safety precautions to help ensure your personal safety and those working around you. Contact TI's Product Information Center <a href="http://ti.com/customer.support">http://ti.com/customer.support</a> for further information.

Save all warnings and instructions for future reference.

#### WARNING

Failure to follow warnings and instructions may result in personal injury, property damage or death due to electrical shock and burn hazards.

The term TI HV EVM refers to an electronic device typically provided as an open framed, unenclosed printed circuit board assembly. It is intended strictly for use in development laboratory environments, solely for qualified professional users having training, expertise and knowledge of electrical safety risks in development and application of high voltage electrical circuits. Any other use and/or application are strictly prohibited by Texas Instruments. If you are not suitable qualified, you should immediately stop from further use of the HV EVM.

- 1. Work Area Safety:
  - a. Keep work area clean and orderly.
  - b. Qualified observer(s) must be present anytime circuits are energized.
  - c. Effective barriers and signage must be present in the area where the TI HV EVM and its interface electronics are energized, indicating operation of accessible high voltages may be present, for the purpose of protecting inadvertent access.
  - d. All interface circuits, power supplies, evaluation modules, instruments, meters, scopes, and other related apparatus used in a development environment exceeding 50Vrms/75VDC must be electrically located within a protected Emergency Power Off EPO protected power strip.
  - e. Use stable and non-conductive work surface.
  - f. Use adequately insulated clamps and wires to attach measurement probes and instruments. No freehand testing whenever possible.
- 2. Electrical Safety:
  - a. As a precautionary measure, it is always good engineering practice to assume that the entire EVM may have fully accessible and active high voltages.
  - b. De-energize the TI HV EVM and all its inputs, outputs and electrical loads before performing any electrical or other diagnostic measurements. Revalidate that TI HV EVM power has been safely deenergized.
  - c. With the EVM confirmed de-energized, proceed with required electrical circuit configurations, wiring, measurement equipment hook-ups and other application needs, while still assuming the EVM circuit and measuring instruments are electrically live.
  - d. Once EVM readiness is complete, energize the EVM as intended.

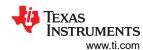

#### **WARNING**

While the EVM is energized, never touch the EVM or its electrical circuits, as they could be at high voltages capable of causing electrical shock hazard.

# 3. Personal Safety

a. Wear personal protective equipment e.g. latex gloves or safety glasses with side shields or protect EVM in an adequate lucent plastic box with interlocks from accidental touch.

#### Limitation for safe use:

EVMs are not to be used as all or part of a production unit.

## 1 Description

The TPS92682EVM-125 solution provides a two channel, constant current and constant voltage coupled inductor SEPIC controller, which is configurable via serial peripheral interface (SPI). The EVM is designed to operate with an input voltage in the range of 7 V to 20 V. The EVM provides maximum output power of 15 W per channel. The TPS92682EVM-125 provides high efficiency, SPI programmable fault handling, I<sub>LED</sub> setting, and spread-spectrum. The channel-1 of the EVM is configured as CV and channel-2 as CC mode.

# 1.1 Typical Applications

This document outlines the operation and implementation of the TPS92682-Q1 as a two-channel CV and CC coupled inductor SEPIC controller with the specifications listed in Table 3-1. For applications with a different input voltage range or different V<sub>OUT</sub> or I<sub>LED</sub> range, refer to the TPS92682-Q1 data sheet. The MSP-EXP432E401Y SimpleLink™ Ethernet MSP432E401Y MCU LaunchPad™ Development Kit controls the TPS92682EVM-125 evaluation board. The MSP-EXP432E401Y is available on TI website. However, any SPI controller can be used to program the TPS92682EVM board. Ensure that the LaunchPad board from TI has been programmed before running the GUI. The programming instructions are provided in Section 6.

## 1.2 Warnings

Observe the following precaution when using the TPS92682EVM-125 evaluation module.

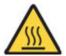

Caution hot surface. Contact may cause burns. Do not touch.

## 1.3 Connector Description

Table 1-1 describes the connectors and Table 1-2 lists the test points on the EVM and how to properly connect, set up, and use the TPS92682EVM-125. Figure 1-1 shows the connection diagram and the default jumper locations of the TPS92682EVM-125.

www.ti.com Description

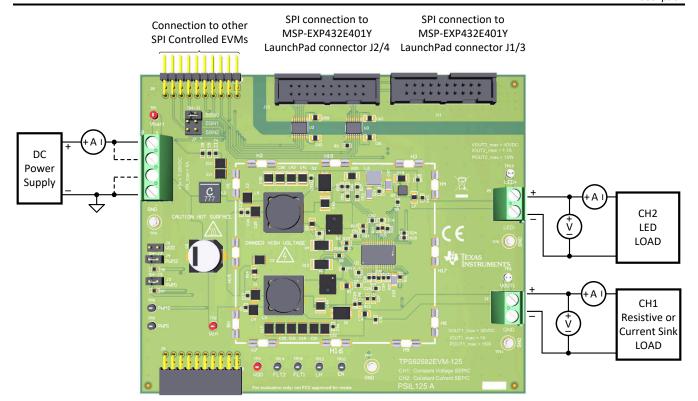

Figure 1-1. Component Connections

# **Table 1-1. Connector Descriptions**

| Table 1 if Colliford Becomptions |                              |                                                                                                    |  |  |  |  |
|----------------------------------|------------------------------|----------------------------------------------------------------------------------------------------|--|--|--|--|
| Connector                        | Label                        | Description                                                                                                    |  |  |  |  |
| J10                              | SPI control from the MSP-    | J10 and J11 allow attachment of a header cable for SPI control of the TPS92682-Q1 to                                                                                                    |  |  |  |  |
| J11                              | EXP432E401Y LaunchPad        | the TI SimpleLink™ Ethernet MSP-EXP432E401Y MCU LaunchPad™ Development Kit, part number MSP-EXP432E401Y                                                                                                    |  |  |  |  |
| J8                               | SPI control signals to other | J8 and J9 allow star connection of TPS92682EVM-125 boards to each other with one                                                                                                    |  |  |  |  |
| J9                               | SPI controlled EVM           | MSP-EXP432E401Y control board.                                                                                                    |  |  |  |  |
| J1                               | VIN, GND                     | J1 connects the input power to the TPS92682EVM-125. The board silkscreen identifies VIN pins with "Vbatt" and the "GND" markings.                                                                                                    |  |  |  |  |
| J2                               | Channel-1 and Channel-2      | J2 is connected to the channel-1 output and J5 is connected to the channel-2 output of                                                                                                    |  |  |  |  |
| J5                               | and GND                      | the TPS92682EVM-125.                                                                                                    |  |  |  |  |
| J6                               | VDD jumper                   | J6 is a jumper provided to share VDD with other SPI controlled EVM, in case a digital supply is needed. For the operation of this EVM, leave this jumper open.                                                                                            |  |  |  |  |
| J3                               |                              | J3 and J4 are jumpers to apply external PWM signals to the two channels. When the                                                                                                    |  |  |  |  |
| J4                               | PWM1 and PWM2 jumpers        | jumpers are removed and the R28 and R29 resistors are installed, the PWM signals can be generated from the MSP-EXP432E401Y controller board. When the jumpers are populated (by default), the PWM1 and PWM2 pins of the TPS92682-Q1 are connected to VDD. |  |  |  |  |
| J7                               | SSN configuration jumper     | J7 allows configuration of the SSN chip select line, when multiple chips on the same SPI bus are used. By default, evaluation module is configured to be connected to the SSN0 of the MSP-EXP432E401Y controller board.                                   |  |  |  |  |

**Table 1-2. Test Points** 

| Test Point    | Description                                                                                                    |
|---------------|----------------------------------------------------------------------------------------------------|
| Metal turrets | All metal turrets are grounds.                                                                                                    |
| Vbatt         | The VBAT test point allows for voltage measurement of the external power supply applied to the evaluation board.                        |
| Vin           | The VIN test point allows for voltage measurement of the power applied to the boost and boost-to-battery channels after the EMI filter. |
| VDD           | The VDD test point allows for voltage measurement of the VDD output of the TPS92682-Q1.                                                 |
| LH            | The LH test point allows for applying a voltage to the LH pin and placing the TPS92682-Q1 in Limp Home mode                             |

**Table 1-2. Test Points (continued)** 

| Test Point | Description                                                                                                    |
|------------|----------------------------------------------------------------------------------------------------|
| FLT1       | The FLT1 test point can be used to monitor the fault occurrence of the channel-1. When a fault occurs, FLT1 voltage level goes low. Note that during power up, FLT1 is low (due to POR). The Fault pins can be reset by setting bit-7 of the EN register 0x00.                                                                                                   |
| FLT2/SYNC  | The FLT2 test point can be used to monitor the fault occurrence of the channel-2. When a fault occurs, FLT2 voltage level goes low. Note that during power up, FLT2 is low (due to POR). The Fault pins can be reset by setting bit-7 of the EN register 0x00. The FLT2 test point can also be used for synchronizing of the TPS92682-Q1 with an external clock. |
| EN         | EN test point is connected to the EN-pin of the TPS92682-Q1 device                                                                                                    |
| PWM1       | PWM1 test point is connected to the PWM1-pin of the TPS92682-Q1 device                                                                                                    |
| PWM2       | PWM2 test point is connected to the PWM2-pin of the TPS92682-Q1 device                                                                                                    |
| LED+       | The LED+ test point allows for voltage measurement of the channel-2 LED positive output.                                                                                                    |
| LED-       | The LED- test point is connected to the channel-2 LED negative output. This test point is connected to the EVM ground plane                                                                                                    |
| Vout1      | The Vout1 test point is connected to the channel-1 CV regulator.                                                                                                    |

# 2 REACH Compliance

In compliance with the Article 33 provision of the EU REACH regulation we are notifying you that this EVM includes component(s) containing at least one substance of very high concern (SVHC) above 0.1%. These uses from Texas Instruments do not exceed 1-ton per year. The SVHC specifications include the following:

| Component Manufacturer        | Component part number | SVHC Substance | SVHC CAS (when available) |
|-------------------------------|-----------------------|----------------|---------------------------|
| PHOENIX CONTACT GmbH & Co. KG | 1715721 and 1715747   | Lead (Pb)      | 7439-92-1                 |

# **3 Performance Specifications**

This section provides the performance specifications and requirements for the CV and CC coupled inductor SEPIC controller.

## 3.1 SEPIC Voltage Regulator

Table 3-1 provides the EVM electrical performance specifications for the SEPIC voltage regulator, channel-1.

Table 3-1. TPS92682EVM-125 Channel-1 CV Performance Specifications

| Parameter                                | Test Conditions | MIN | TYP | MAX | UNITS |
|------------------------------------------|-----------------|-----|-----|-----|-------|
| Input Characteristics                    | ·               |     |     |     |       |
| Voltage, V <sub>IN</sub>                 |                 | 7   | 12  | 28  | V     |
| Maximum Input Current, I <sub>IN</sub>   |                 |     |     | 2.7 | Α     |
| Output Characteristics                   |                 |     |     |     |       |
| Output voltage V <sub>OUT</sub>          | VOUT+ to GND    |     |     | 30  | V     |
| Maximum output current, I <sub>LED</sub> |                 |     |     | 1   | Α     |
| Maximum Output Power, P <sub>OUT</sub>   |                 |     |     | 15  | W     |
| Systems Characteristics                  |                 |     |     |     |       |
| Switching frequency F <sub>SW</sub>      |                 |     | 400 |     | kHz   |
| Dither modulation f <sub>DM</sub>        |                 | 400 |     | 600 | Hz    |

## 3.2 SEPIC Current Regulator

Table 3-2 provides the EVM electrical performance specifications for the SEPIC current regulator, channel-2.

Table 3-2. TPS92682EVM-125 Channel-2 CC Performance Specifications

| Parameter                | Test Conditions | MIN | TYP | MAX | UNITS |
|--------------------------|-----------------|-----|-----|-----|-------|
| Input Characteristics    |                 |     |     |     |       |
| Voltage, V <sub>IN</sub> |                 | 7   | 12  | 28  | V     |

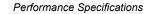

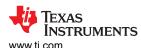

Table 3-2. TPS92682EVM-125 Channel-2 CC Performance Specifications (continued)

| Parameter                                        | Test Conditions | MIN | TYP | MAX | UNITS |
|--------------------------------------------------|-----------------|-----|-----|-----|-------|
| Maximum Input Current, I <sub>IN</sub>           |                 |     |     | 2.7 | Α     |
| Output Characteristics                           |                 | ·   |     |     |       |
| LED forward voltage, V <sub>F(LED)</sub>         |                 | 2.8 | 3.0 | 3.2 | V     |
| Number of LEDs N <sub>LED</sub>                  |                 |     |     | 12  |       |
| Output voltage V <sub>OUT</sub>                  | LED+ to LED-    |     |     | 40  | V     |
| Maximum output current, I <sub>LED</sub>         |                 |     |     | 1.7 | Α     |
| Maximum Output Power, P <sub>OUT</sub>           |                 |     |     | 15  | W     |
| PWM dimming frequency f <sub>PWM</sub>           |                 |     | 400 |     | Hz    |
| Systems Characteristics                          |                 |     |     |     |       |
| Switching frequency F <sub>SW</sub>              |                 |     | 400 |     | kHz   |
| Dither modulation f <sub>DM</sub>                |                 | 400 |     | 600 | Hz    |
| Output over-voltage threshold V <sub>O(OV)</sub> |                 |     |     | 45  | V     |

# 4 Performance Data and Typical Characteristic Curves

Figure 4-1 and Figure 4-2 show the efficiency results for the CC and CV channels of the coupled inductor SEPIC controller. The results are shown for different input voltage V<sub>IN</sub>. It is important to note that the efficiency results include the power loss in the input EMI filter.

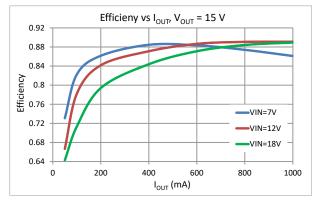

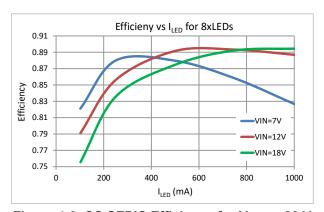

Figure 4-1. CV SEPIC Efficiency for  $V_{OUT} = 15 \text{ V}$ 

Figure 4-2. CC SEPIC Efficiency for V<sub>OUT</sub> = 22 V

# 4.1 Startup Waveforms

Figure 4-3 and Figure 4-4 show the startup waveforms for the CC and CV channels of the TPS92682EVM-125. Channel-1:  $V_{OUT}$  is set to 30 V and a resistive load of 60  $\Omega$  is connected to the output. Channel-2: A string of 5×LEDs are connected to the output. The LED current is set to 1 A.

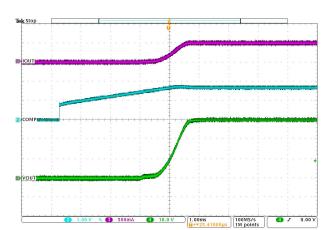

Figure 4-3. CV SEIPC Softstart Waveform, CH1SS3:0 = 7

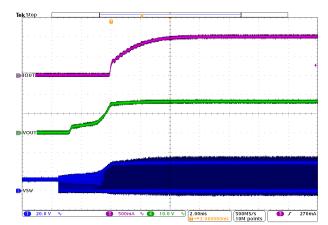

Figure 4-4. CC SEPIC Softstart Waveform, CH2SS3:0 = 15

## 4.2 Dynamic Performance

Figure 4-5 shows the load transient on the output of the CV channel-1. VOUT is set to 30 V and the output current is changed from 50mA to 1 A. The overshoot and undershoot caused by load transient is less than 1 V.

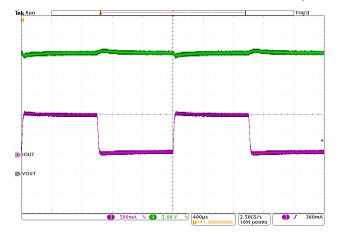

 $V_{IN} = 12 \text{ V}$ 

Figure 4-5. CV SEPIC Load Transient Performance

Figure 4-6 shows PWM dimming of the CC channel-2. The I<sub>LED</sub> is programmed to 1A. A string of 5×LEDs are connected to the output of the channel-2. Internal PWM dimming is used and the frequency is set to 400 Hz.

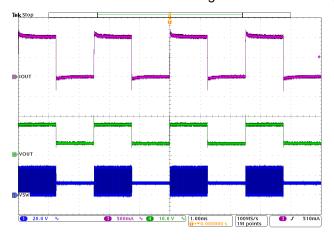

 $V_{IN} = 12 V$ 

Figure 4-6. CC SEPIC PWM Dimming Performance

#### 4.3 Faults

TPS92682-Q1 include various fault handling and diagnostic features. Figure 4-7 and Figure 4-8 show the LED short and LED open protection for CC SEPIC channel.

As shown in Figure 4-7, when a short across the LED load occurs, Under Voltage protection is triggered (if UV Fault is enabled), the COMP-pin is pulled low, and the associated channel is turned off. The channel remains off for the programmed main fault timer (MFT). When the MFT count completes, channel performs a soft-start sequence. The CC SEPIC can regulate the output current into an output short. If there is a continuous short on the output, UV fault is triggered, when the soft-start ramp completes. UV is disabled during soft-start ramp. If the output short is removed, the controller continues regulating current into the LEDs on the output. In the test in Figure 4-7, output PFET is removed.

As shown in Figure 4-8, when open LED load occurs, the load voltage increases above the programmed overvoltage (OV) threshold, and the associated channel turns off. The channel remains off until the load voltage

drops below a OV hysteresis value, when the channel performs a soft-start sequence. Set the OV threshold by programming the OV register and the adjusting the resistor divider connected to the FB2/OV2 pin.

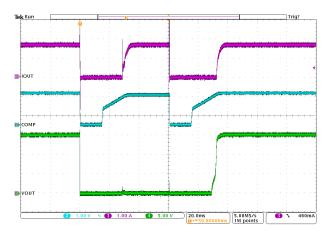

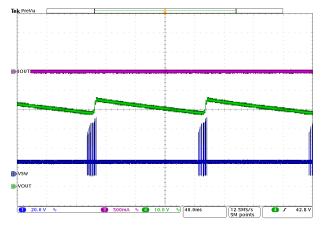

Figure 4-7. CC SEPIC LED Output Short

Figure 4-8. CC SEPIC LED Open and Over-Voltage Protection

#### 4.4 EMI Scan

Figure 4-9 shows the conducted EMI for the CV channel-1 with 38  $\Omega$  resistive load, and V<sub>OUT</sub> set to 24 V (P<sub>OUT</sub> = 15 W). Figure 4-10 shows the conducted EMI for the CC channel-2 with 10 series connected LED load and I<sub>LED</sub> = 500 mA.

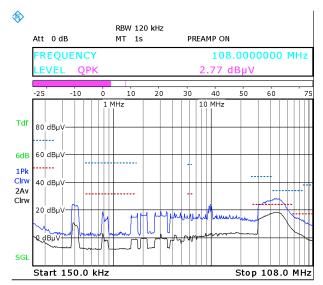

 $V_{IN} = 12 \text{ V}, \text{ FMMAG} = 2, \text{ FMFREQ} = 5$ 

Figure 4-9. CV SEPIC EMI Scan

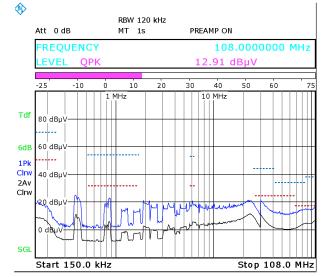

 $V_{IN}$  = 12 V, FMMAG = 2, FMFREQ = 5

Figure 4-10. CC SEPIC EMI Scan

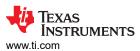

# 5 Schematic, PCB Layout, and Bill of Materials

This section contains TPS92682EVM-125 schematic, PCB layout, and bill of material (BOM).

## 5.1 Schematic

Figure 5-1 illustrates the TPS92682EVM-125 schematic.

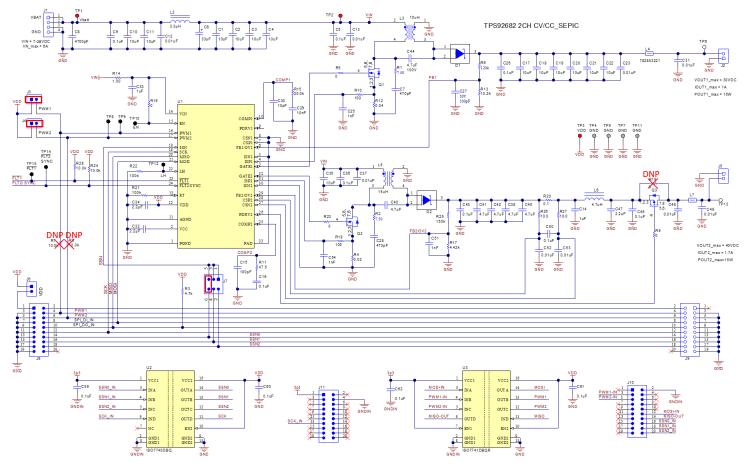

Figure 5-1. TPS92682EVM-125 Schematic

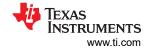

# 5.2 Layout

The TPS92682EVM-125 is a four-layer board. Figure 5-2, Figure 5-3, Figure 5-4, Figure 5-5, and Figure 5-6 illustrate the assembly, the top, the inner-layer1, the inner-layer2 and the bottom layer of the TPS92682EVM-125 PCB layout.

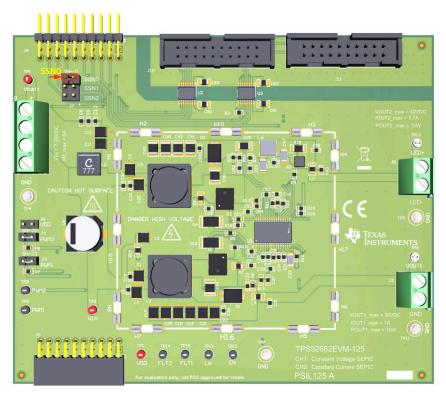

Figure 5-2. TPS92682EVM-125 Assembly

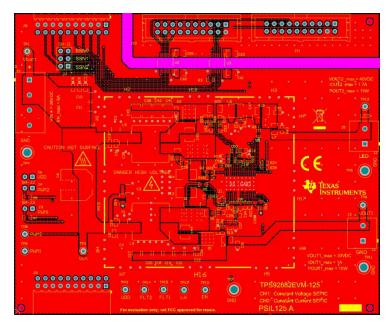

Figure 5-3. TPS92682EVM-125 Top Layer and Top Overlay (Top View)

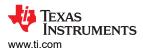

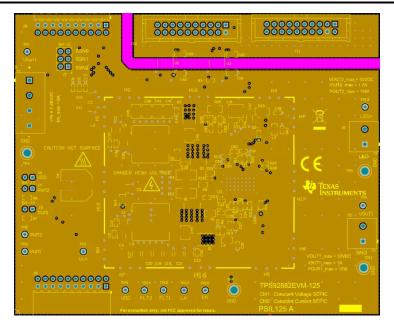

Figure 5-4. TPS92682EVM-125 Inner-layer 1

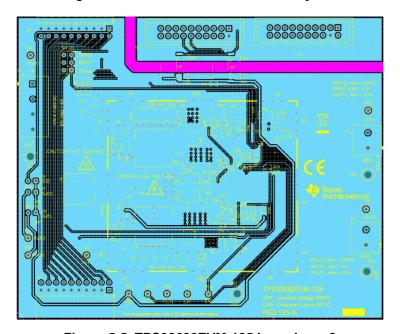

Figure 5-5. TPS92682EVM-125 Inner-layer 2

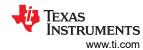

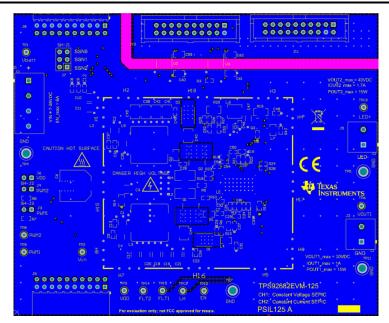

Figure 5-6. TPS92682EVM-125 Bottom Layer (Bottom View)

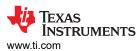

# 5.3 Bill of Materials

Table 5-1 lists the TPS92682EVM-125 bill of materials.

Table 5-1. TPS92682EVM-125 Bill of Materials

| Designator                                                        | Quantity | Value   | Description                                                 | Package   | Part Number              | Manufacturer     |
|-------------------------------------------------------------------|----------|---------|-------------------------------------------------------------|-----------|--------------------------|------------------|
| C1, C2, C3, C4, C10,<br>C11, C17, C18, C19,<br>C20, C21, C22, C35 | 13       | 10 μF   | CAP, CERM, 10 uF, 50 V, ±20%, X7R                           | 1210      | C3225X7R1H106M250A<br>C  | TDK              |
| C5, C9, C26, C36, C43,<br>C46, C50                                | 7        | 0.1 µF  | CAP, CERM, 0.1 uF, 100 V, ±10%, X7S                         | 0603      | C1608X7S2A104K080A<br>B  | TDK              |
| C12, C13, C23, C29,<br>C31, C37, C48, C49,<br>C52, C53            | 10       | 0.01 μF | CAP, CERM, 0.01 uF, 100 V, ±10%, X7R, AEC-Q200 Grade 1      | 0603      | CGA3E2X7R2A103K080<br>AA | TDK              |
| C6                                                                | 1        | 33 µF   | CAP, AL, 33 uF, 100 V, ±20%, AEC-Q200 Grade 2, SMD          | D10xL10mm | MAL215097904E3           | Vishay           |
| C7, C28                                                           | 2        | 470 pF  | CAP, CERM, 470 pF, 50 V, ±10%, X7R                          | 0603      | C0603X471K5RACTU         | Kemet            |
| C8                                                                | 1        | 4700 pF | CAP, CERM, 4700 pF, 100 V, ±10%, X7R, AEC-Q200 Grade 1      | 0603      | CGA3E2X7R2A472K080<br>AA | TDK              |
| C25, C51, C54                                                     | 3        | 1000 pF | CAP, CERM, 1000 pF, 100 V, ±10%, X7R                        | 0603      | C1608X7R2A102K080A<br>A  | TDK              |
| C38, C41, C42, C45                                                | 4        | 4.7 µF  | CAP, CERM, 4.7 uF, 100 V, ±10%, X7S                         | 1210      | C3225X7S2A475K200A<br>B  | TDK              |
| C40, C44                                                          | 2        | 4.7 μF  | CAP, CERM, 4.7 uF, 100 V, ±10%, X7S, AEC-Q200 Grade 1       | 1210      | CGA6M3X7S2A475K20<br>0AB | TDK              |
| C27                                                               | 1        | 100 pF  | CAP, CERM, 100 pF, 50 V, ±5%, C0G/NP0, AEC-Q200 Grade 0     | 0603      | CGA3E2NP01H101J080<br>AA | TDK              |
| C15                                                               | 1        | 100 pF  | CAP, CERM, 100 pF, 50 V, ±5%, C0G/NP0                       | 0603      | 885012006057             | Wurth Elektronik |
| C33                                                               | 1        | 1 μF    | CAP, CERM, 1 uF, 100 V, ±10%, X7R                           | 1206      | CL31B105KCHNNNE          | Samsung          |
| C14                                                               | 1        | 1 µF    | CAP, CERM, 1 uF, 100 V, ±10%, X7R, AEC-Q200 Grade 1         | 1206      | CGA5L2X7R2A105K160<br>AA | TDK              |
| C32, C34                                                          | 2        | 2.2 µF  | CAP, CERM, 2.2 uF, 16 V, ±10%, X7R                          | 0603      | EMK107BB7225KA-T         | Taiyo Yuden      |
| C47                                                               | 1        | 2.2 µF  | CAP, CERM, 2.2 uF, 100 V, ±10%, X7S, AEC-Q200 Grade 1, 1206 | 1206      | CGA5L3X7S2A225K160<br>AB | TDK              |
| C16                                                               | 1        | 0.1 µF  | CAP, CERM, 0.1 uF, 100 V, ±10%, X7S, AEC-Q200 Grade 1       | 0603      | CGA3E3X7S2A104K080<br>AB | TDK              |
| C59, C60, C61, C62                                                | 4        | 0.1 µF  | CAP, CERM, 0.1 uF, 50 V, ±10%, X7R                          | 0805      | C0805C104K5RACTU         | Kemet            |
| C30                                                               | 1        | 10 pF   | CAP, CERM, 10 pF, 50 V, ±5%, C0G/NP0, AEC-Q200 Grade 1      | 0603      | CGA3E2C0G1H100D08<br>0AA | TDK              |
| D1, D2                                                            | 2        | 100 V   | Diode, Schottky, 100 V, 3 A, AEC-Q101                       | POWERDI5  | PDS3100Q-13              | Diodes Inc       |

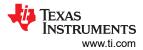

Table 5-1. TPS92682EVM-125 Bill of Materials (continued)

| Designator                                               | Quantity | Value   | Description                                                                                | Package             | Part Number        | Manufacturer             |
|----------------------------------------------------------|----------|---------|--------------------------------------------------------------------------------------------|---------------------|--------------------|--------------------------|
| H1, H2, H3, H4, H5, H6,<br>H7, H8, H15, H16, H17,<br>H18 | 12       |         | RFI SHIELD CLIP TIN SMD                                                                    |                     | S2711-46R          | Harwin                   |
| J1                                                       | 1        |         | Terminal Block, 5.08 mm, 4x1, TH                                                           | 4POS Terminal Block | 1715747            | Phoenix Contact          |
| J2, J5                                                   | 2        |         | Terminal Block, 5.08 mm, 2x1, TH                                                           | 2POS Terminal Block | 1715721            | Phoenix Contact          |
| J3, J4, J6                                               | 3        |         | Header, 100 mil, Gold, TH                                                                  | 2x1                 | TSW-102-07-G-S     | Samtec                   |
| J7                                                       | 1        |         | Header, 100 mil, Gold, TH                                                                  | 3x1                 | TSW-103-07-G-D     | Samtec                   |
| J8                                                       | 1        |         | Header, 2.54 mm, Tin, R/A, TH                                                              | 10x2                | TSW-110-08-T-D-RA  | Samtec                   |
| J9                                                       | 1        |         | Receptacle, 2.5 mm, Gold, R/A, TH                                                          | 10x2                | SSW-110-02-G-D-RA  | Samtec                   |
| J10, J11                                                 | 2        |         | Header (shrouded), 100 mil, Gold, TH                                                       | 10x2                | 5103309-5          | TE Connectivity          |
| L2                                                       | 1        | 3.3 µH  | Inductor, Shielded, Composite, 3.3 $\mu H,  8$ A, 0.02081 $\Omega,  AEC-Q200$ Grade 1, SMD | 6.4x3.1x6.6         | XAL6030-332MEB     | Coilcraft                |
| L3, L5                                                   | 2        | 15 µH   | Coupled Inductor, 15 $\mu$ H, 6.5 A, 0.0355 $\Omega$                                       | 12.5x<br>12.5mm     | B82477D4153M000    | TDK                      |
| L4, L7                                                   | 2        | 220Ω    | Ferrite Bead, 220 ohm @ 100 MHz, 2 A                                                       | 0805                | 782853221          | Wurth Elektronik         |
| L6                                                       | 1        | 4.7 µH  | Inductor, Shielded Drum Core, Powdered Iron, 4.7 $\mu H, 1.7$ A, 0.095 $\Omega$            | 4.7x4.3mm           | IHLP1616BZER4R7M11 | Vishay                   |
| Q3                                                       | 1        | - 60 V  | MOSFET, P-CH, -60 V, -3.6 A                                                                | PowerPAK 1212       | SI7415DN-T1-GE3    | Vishay                   |
| Q1, Q2                                                   | 2        | 100 V   | MOSFET, N-CH, 100 V, 20 A, AEC-Q101                                                        | 8-PowerVDFN         | STL8N10LF3         | STMicroelectronic s      |
| R1, R2                                                   | 2        | 7.5 Ω   | RES, 7.5, 1%, 0.125 W, AEC-Q200 Grade 0                                                    | 0805                | CRCW08057R50FKEA   | Vishay                   |
| R3                                                       | 1        | 4.7 kΩ  | RES, 4.7k, 5%, 0.1 W, AEC-Q200 Grade 0                                                     | 0603                | CRCW06034K70JNEA   | Vishay                   |
| R4                                                       | 1        | 20 mΩ   | RES, 0.02, 1%, 1 W                                                                         | 2010                | CSRN2010FK20L0     | Stackpole<br>Electronics |
| R5, R9, R16, R23                                         | 4        | 0       | RES, 0, 5%, 0.1 W, AEC-Q200 Grade 0                                                        | 0603                | CRCW06030000Z0EA   | Vishay                   |
| R6                                                       | 1        | 120 kΩ  | RES, 120 k, 0.1%, 0.1 W                                                                    | 0603                | RT0603BRD07120KL   | Yageo                    |
| R26, R27                                                 | 2        | 10 Ω    | RES, 10.0, 1%, 0.1 W, AEC-Q200 Grade 0                                                     | 0603                | CRCW060310R0FKEA   | Vishay                   |
| R10, R18                                                 | 2        | 100 Ω   | RES, 100, 1%, 0.1 W, AEC-Q200 Grade 0                                                      | 0603                | CRCW0603100RFKEA   | Vishay                   |
| R12                                                      | 1        | 40 mΩ   | RES, 0.04, 1%, 1 W                                                                         | 2010                | CSRN2010FK40L0     | Stackpole                |
| R14                                                      | 1        | 1.0 Ω   | RES, 1.00, 1%, 0.125 W, AEC-Q200 Grade 0                                                   | 0805                | CRCW08051R00FKEA   | Vishay                   |
| R21, R22                                                 | 2        | 100 kΩ  | RES, 100k, 1%, 0.1 W, AEC-Q200 Grade 0                                                     | 0603                | CRCW0603100KFKEA   | Vishay                   |
| R24, R28                                                 | 2        | 10 kΩ   | RES, 10k, 1%, 0.1 W, AEC-Q200 Grade 0                                                      | 0603                | CRCW060310K0FKEA   | Vishay                   |
| R25                                                      | 1        | 150 kΩ  | RES, 150 k, 1%, 0.1 W, AEC-Q200 Grade 0                                                    | 0603                | CRCW0603150KFKEA   | Vishay                   |
| R17                                                      | 1        | 4.42 kΩ | RES, 4.42k, 1%, 0.1 W, AEC-Q200 Grade 0                                                    | 0603                | CRCW06034K42FKEA   | Vishay                   |
| R11                                                      | 1        | 47.5 Ω  | RES, 47.5, 1%, 0.1 W, AEC-Q200 Grade 0                                                     | 0603                | CRCW060347R5FKEA   | Vishay                   |

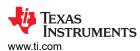

Table 5-1. TPS92682EVM-125 Bill of Materials (continued)

| 14510 0 11 11 0020022 111 120 5111 ( |          |         |                                                                                                   |             |                  |                   |  |
|--------------------------------------|----------|---------|---------------------------------------------------------------------------------------------------|-------------|------------------|-------------------|--|
| Designator                           | Quantity | Value   | Description                                                                                       | Package     | Part Number      | Manufacturer      |  |
| R13                                  | 1        | 10.2 kΩ | RES, 10.2k, 1%, 0.1 W, AEC-Q200 Grade 0                                                           | 0603        | CRCW060310K2FKEA | Vishay            |  |
| R15                                  | 1        | 20 kΩ   | RES, 20k, 1%, 0.1 W, AEC-Q200 Grade 0                                                             | 0603        | ERJ-3EKF2002V    | Panasonic         |  |
| R20                                  | 1        | 0.1 Ω   | RES, 0.1, 1%, 0.5 W, AEC-Q200 Grade 1                                                             | 1206        | UR73V2BTTDR100F  | KOA Speer         |  |
| SH-J1, SH-J2, SH-J3                  | 3        |         | Shunt, 2.54mm, Gold, Black                                                                        | 2x1, 2.54mm | 60900213421      | Wurth Elektronik  |  |
| TP1, TP2, TP3                        | 3        |         | Test Point, Miniature, Red, TH                                                                    | TH          | 5000             | keystone          |  |
| TP4, TP5, TP7, TP11                  | 4        |         | Terminal, Turret, TH, Double                                                                      | Turret      | 1502-2           | keystone          |  |
| TP6, TP13                            | 2        |         | Test Point, Miniature, White, TH                                                                  | TH          | 5002             | keystone          |  |
| TP8, TP9, TP10, TP12,<br>TP14, TP15  | 6        |         | Test Point, Miniature, Black, TH                                                                  | TH          | 5001             | keystone          |  |
| U1                                   | 1        |         | Dual Channel Constant Voltage and Constant Current Controller with SPI Interface, DAP (HTSSOP-32) | HTSSOP32    | TPS92682QDAPQ1   | Texas Instruments |  |
| U2                                   | 1        |         | High-Speed, Low-Power, Robust EMC Quad-Channel Digital Isolator, DBQ0016A (SSOP-16)               | DBQ0016A    | ISO7740DBQ       | Texas Instruments |  |
| U3                                   | 1        |         | High Speed, Robust EMC Quad-Channel Digital Isolators, DBQ0016A (SSOP-16)                         | DBQ0016A    | ISO7741DBQR      | Texas Instruments |  |
|                                      |          |         |                                                                                                   | 1           |                  | 1                 |  |

RUMENTS Software www.ti.com

#### 6 Software

This section describes the installation of the GUI software and the drivers needed to operate the TPS92682EVM-125.

#### 6.1 Demonstration Kit Software Installation for MSP-EXP432E401Y LaunchPad Board

- 1. Right-click on TPS92682 LaunchPad Evaluation Software Installer.exe and select Run As Administrator.
- 2. Windows Account Control asks to allow the program to make changes to the computer. Click Yes.
- 3. Select **Agree** to the installation license terms and install in the recommended location.
- 4. Installation may take a while, as it may need to install Microsoft .NET Framework.
- 5. If the installer asks to reboot after installing Microsoft .NET, click restart later to complete the driver installation.
- 6. After running the TPS92682 LaunchPad Evaluation Software Installer.exe, the evaluation software window appears as shown in Figure 6-1.

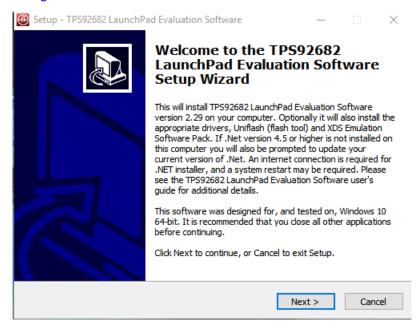

Figure 6-1. Setup Screen 1

Click Next > to install.

www.ti.com Software

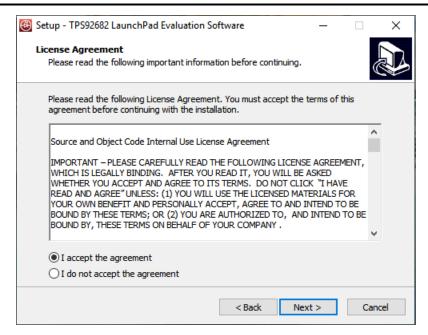

Figure 6-2. Setup Screen 2

Click Next > to accept the License Agreement.

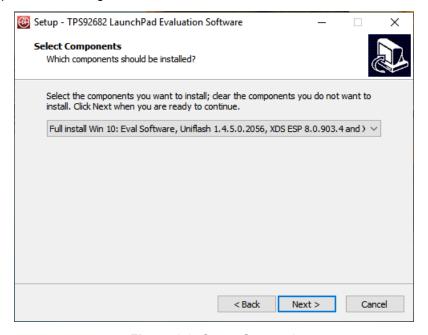

Figure 6-3. Setup Screen 3

Select **Full Install** and click **Next >** to install the evaluation software, the UniFlash, and the required XDS drivers. Full installation for both Windows 10 and 7 are provided.

Software www.ti.com

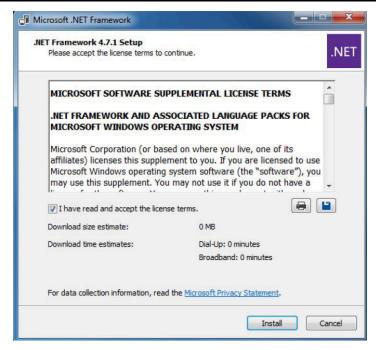

Figure 6-4. Setup Screen 4

If .NET Framework 4.5 or higher does not exist on the computer, the .NET Framework installation begins. Installation of .NET Framework will take several minutes. If .NET Framework 4.5 or higher exists on the computer, the installation jumps to the XDS driver installation.

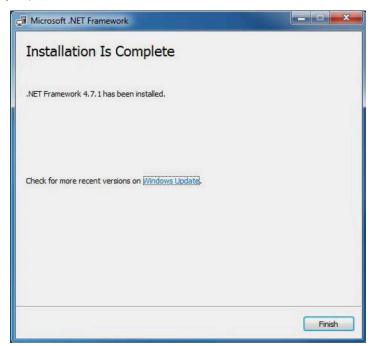

Figure 6-5. Setup Screen 5

A window appears indicating the completion of the .NET Framework installation.

ww.ti.com Software

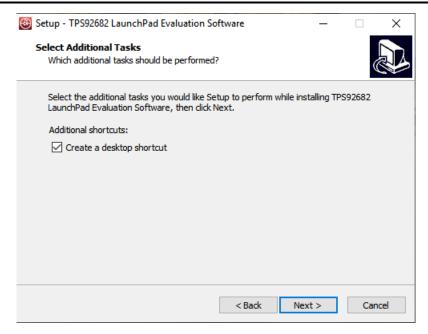

Figure 6-6. Setup Screen 6

## Click **Next >** to continue the installation.

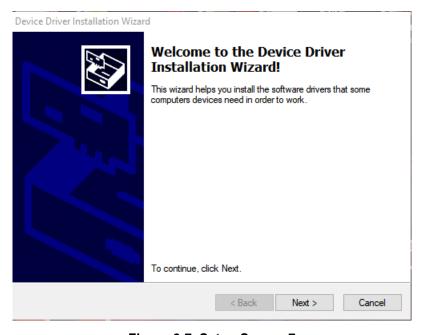

Figure 6-7. Setup Screen 7

Click Next > to install the XDS driver.

Software INSTRUMENTS

www.ti.com

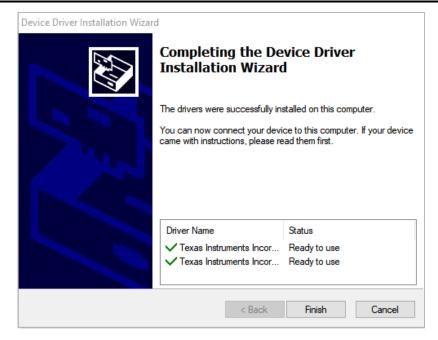

Figure 6-8. Setup Screen 8

The completion of the XDS driver installation is shown in Figure 6-8.

The TI-Emulators installation starts at this point. This will install the necessary drivers for running the application. In the next few steps as shown in Figure 6-9, Figure 6-10 and Figure 6-11 click **Next** > to perform the installation.

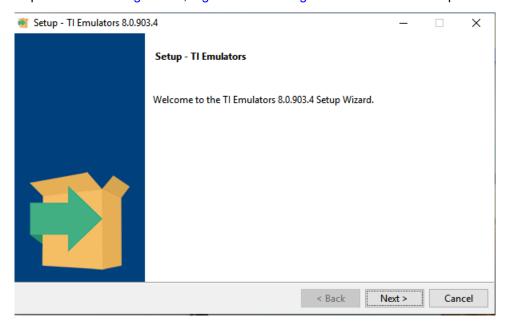

Figure 6-9. Setup Screen 9

ww.ti.com Software

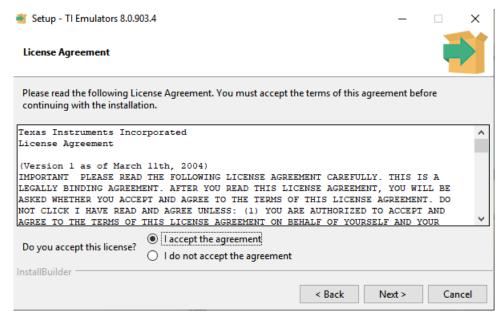

Figure 6-10. Setup Screen 10

Accept the license agreement in Figure 6-10.

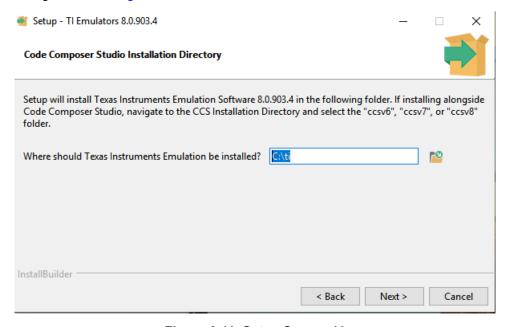

Figure 6-11. Setup Screen 11

In the next few windows click **Next >**, and if prompted by Windows Security about software installation as shown in Figure 6-12, select **Install**.

Software Vincom

Vincom

Vincom

Vincom

Vincom

Vincom

Vincom

Vincom

Vincom

Vincom

Vincom

Vincom

Vincom

Vincom

Vincom

Vincom

Vincom

Vincom

Vincom

Vincom

Vincom

Vincom

Vincom

Vincom

Vincom

Vincom

Vincom

Vincom

Vincom

Vincom

Vincom

Vincom

Vincom

Vincom

Vincom

Vincom

Vincom

Vincom

Vincom

Vincom

Vincom

Vincom

Vincom

Vincom

Vincom

Vincom

Vincom

Vincom

Vincom

Vincom

Vincom

Vincom

Vincom

Vincom

Vincom

Vincom

Vincom

Vincom

Vincom

Vincom

Vincom

Vincom

Vincom

Vincom

Vincom

Vincom

Vincom

Vincom

Vincom

Vincom

Vincom

Vincom

Vincom

Vincom

Vincom

Vincom

Vincom

Vincom

Vincom

Vincom

Vincom

Vincom

Vincom

Vincom

Vincom

Vincom

Vincom

Vincom

Vincom

Vincom

Vincom

Vincom

Vincom

Vincom

Vincom

Vincom

Vincom

Vincom

Vincom

Vincom

Vincom

Vincom

Vincom

Vincom

Vincom

Vincom

Vincom

Vincom

Vincom

Vincom

Vincom

Vincom

Vincom

Vincom

Vincom

Vincom

Vincom

Vincom

Vincom

Vincom

Vincom

Vincom

Vincom

Vincom

Vincom

Vincom

Vincom

Vincom

Vincom

Vincom

Vincom

Vincom

Vincom

Vincom

Vincom

Vincom

Vincom

Vincom

Vincom

Vincom

Vincom

Vincom

Vincom

Vincom

Vincom

Vincom

Vincom

Vincom

Vincom

Vincom

Vincom

Vincom

Vincom

Vincom

Vincom

Vincom

Vincom

Vincom

Vincom

Vincom

Vincom

Vincom

Vincom

Vincom

Vincom

Vincom

Vincom

Vincom

Vincom

Vincom

Vincom

Vincom

Vincom

Vincom

Vincom

Vincom

Vincom

Vincom

Vincom

Vincom

Vincom

Vincom

Vincom

Vincom

Vincom

Vincom

Vincom

Vincom

Vincom

Vincom

Vincom

Vincom

Vincom

Vincom

Vincom

Vincom

Vincom

Vincom

Vincom

Vincom

Vincom

Vincom

Vincom

Vincom

Vincom

Vincom

Vincom

Vincom

Vincom

Vincom

Vincom

Vincom

Vincom

Vincom

Vincom

Vincom

Vincom

Vincom

Vincom

Vincom

Vincom

Vincom

Vincom

Vincom

Vincom

Vincom

Vincom

Vincom

Vincom

Vincom

Vincom

Vincom

Vincom

Vincom

Vincom

Vincom

Vincom

Vincom

Vincom

Vincom

Vincom

Vincom

Vincom

Vincom

Vincom

Vincom

Vincom

Vincom

Vincom

Vincom

Vincom

Vincom

Vincom

Vincom

Vinco

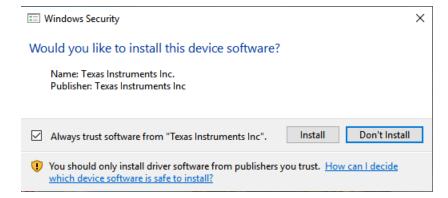

Figure 6-12. Setup Screen 12

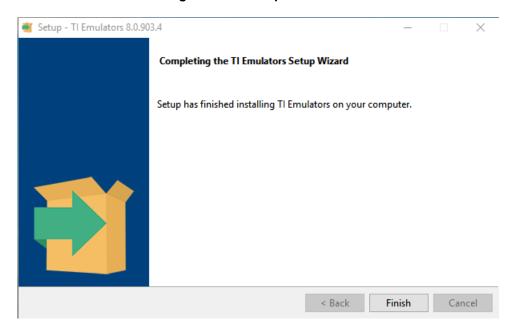

Figure 6-13. Setup Screen 13

The screen showing the completion of the TI Emulators installation is shown in Figure 6-13. Click **Finish** to move to the next step.

The UniFlash installation starts at this point. UniFlash is required to program the LaunchPad. In the next few steps as shown in Figure 6-14, Figure 6-15 and Figure 6-16 click **Next >** to start the installation.

ww.ti.com Software

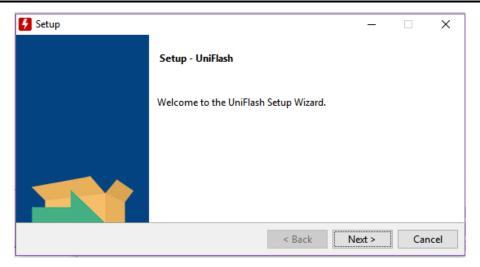

Figure 6-14. Setup Screen 14

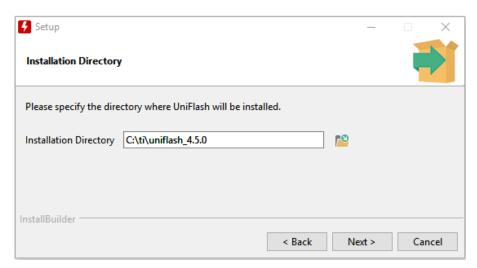

Figure 6-15. Setup Screen 15

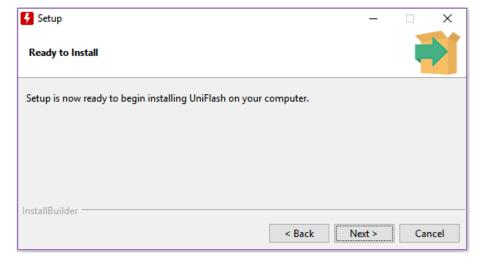

Figure 6-16. Setup Screen 16

Software Www.ti.com

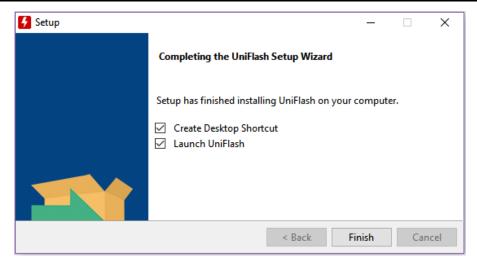

Figure 6-17. Setup Screen 17

When UniFlash installation completes, click Finish to launch the UniFlash and program the LaunchPad.

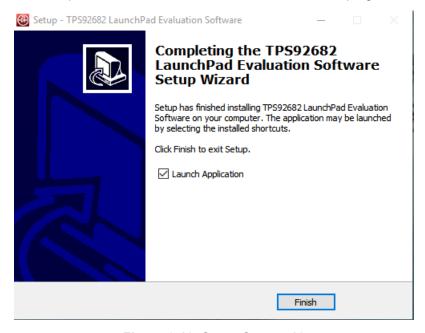

Figure 6-18. Setup Screen 18

Figure 6-18 shows the completion notification of the TPS92682-Q1 Evaluation Software. Deselect the **Launch Application** and click **Finish**.

#### 6.2 Installation Error Recovery

If the screen shown in Figure 6-19 appears, follow the steps below to install an unsigned driver one time.

- Click Start and select Settings.
- · Select Update and Security.
- Select Recovery.
- Click Restart Now under Advanced Startup.
- Click Troubleshoot.
- Select Advanced Options.
- Select Startup Settings.
- · Click Restart.
- On the **Startup Settings** screen, press **F7** during reboot to disable driver signature enforcement. The host computer restarts.

www.ti.com Software

- · Repeat the entire reinstallation process.
- A message appears informing that installing .NET failed. Close that window and continue.
- Click Install unsigned drivers twice.

After restarting a second time, the host computer resets, which requires all drivers to be digitally signed the next time a default installation executes, unless these steps are repeated.

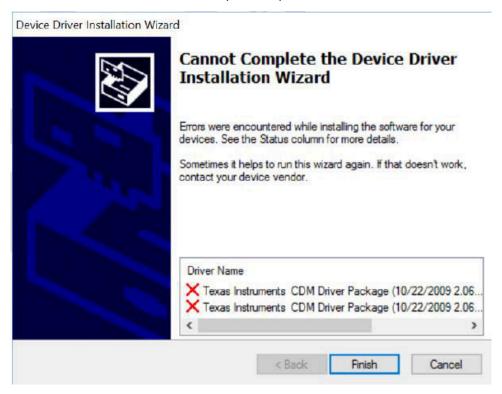

Figure 6-19. Driver Installation Error

#### 6.3 Programming the MSP-EXP432E401Y LaunchPad Board

The LaunchPad Board must be programmed using the UniFlash before running the GUI. Connect the included Micro-USB cable to the USB port of the PC and the LaunchPad as shown in Figure 6-20. Connect a jumper between PINs 3 and 4 of the JP1 as shown in Figure 6-20.

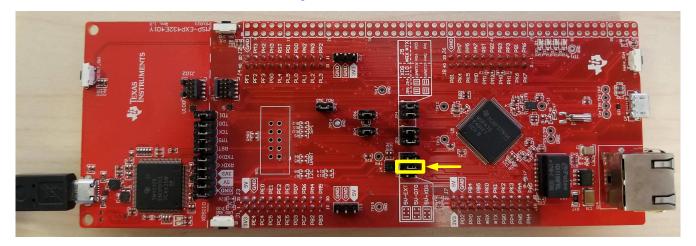

Figure 6-20. LaunchPad Connection for Programming

Typically, the installed UniFlash program opens at the end of the software setup shown in Figure 6-17. If the UniFlash program is not open, launch the program. The window shown in Figure 6-21 appears.

NSTRUMENTS Software www.ti.com

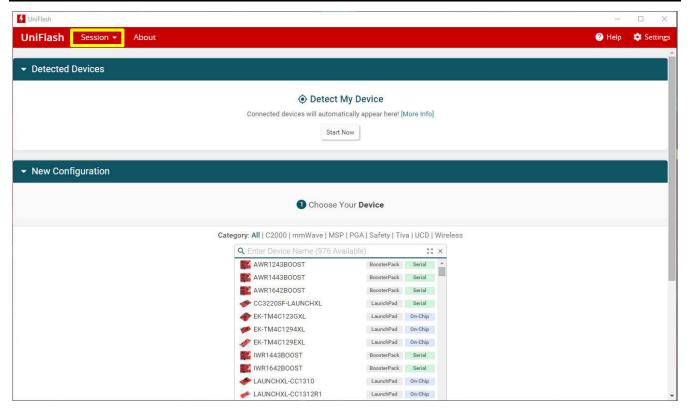

Figure 6-21. UniFlash Programming, Step 1

Click **Session** shown in Figure 6-21 and select **Load Session**.

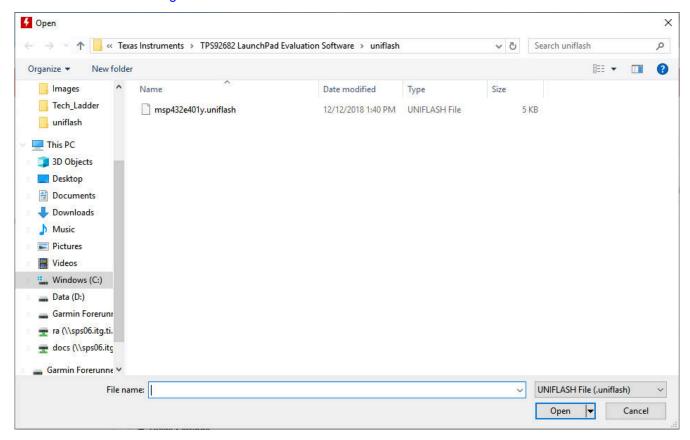

Figure 6-22. UniFlash Programming, Step 2

www.ti.com Software

As shown in Figure 6-22, navigate to the ":\Texas Instruments\TPS92682 LaunchPad Evaluation Software\uniflash" location and select the msp432e401y.uniflash file.

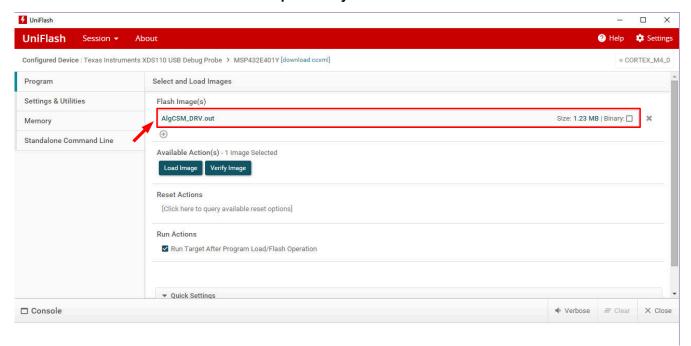

Figure 6-23. UniFlash Programming, Step 3

Click on the flash image file shown in the red box of Figure 6-23. Navigate to the ":\Texas Instruments\TPS92682 LaunchPad Evaluation Software\uniflash" location and select the AlgCSM\_DRV.out file as shown in Figure 6-24.

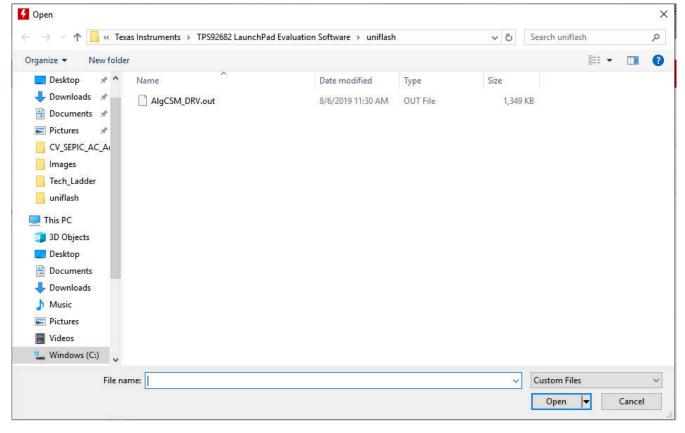

Figure 6-24. UniFlash Programming, Step 4

Software INSTRUMENTS
www.ti.com

4 UniFlash UniFlash Session ▼ About Settings Configured Device : Texas Instruments XDS110 USB Debug Probe > MSP432E401Y [download ccxml] CORTEX\_M4\_0 Disconnected: Running Free Program Select and Load Images Settings & Utilities Flash Image(s) AlgCSM\_DRV.out Size: 1.23 MB | Binary: Memory Standalone Command Line Available Action(s) - 1 Image Selected Load Image Verify Image Reset Actions [Click here to query available reset options] Run Actions Run Target After Program Load/Flash Operation Quick Settings ☐ Console [1/10/2019, 1:55:31 PM] [INFO] CORTEX\_M4\_0: GEL Output: Memory Map Initialization Complete

Click **Load Image**. After the program is loaded into the LaunchPad, a message appears in the console that the *Program Load completed successfully*, as shown in Figure 6-25.

Figure 6-25. UniFlash Programming, Step 5

Close the UniFlash program, disconnect the Micro-USB from the LaunchPad and connect it to the USB port U7 on the other side of the LaunchPad, as shown in Figure 6-26.

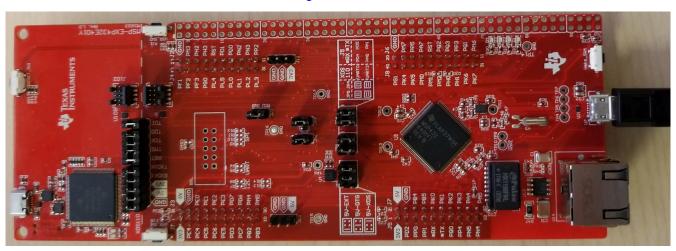

Figure 6-26. LaunchPad Connection for GUI Operation

[1/10/2019, 1:55:34 PM] [SUCCESS] Program Load completed successfully.

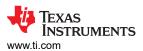

# 7 TPS92682EVM-125 Power UP and Operation

To start the EVM operation, connect the header J10 on TPS92682EVM-125 to the header J2/J4 on the LaunchPad, and the header J11 to the header J1/J3, using two included ribbon cables as shown in Figure 7-1

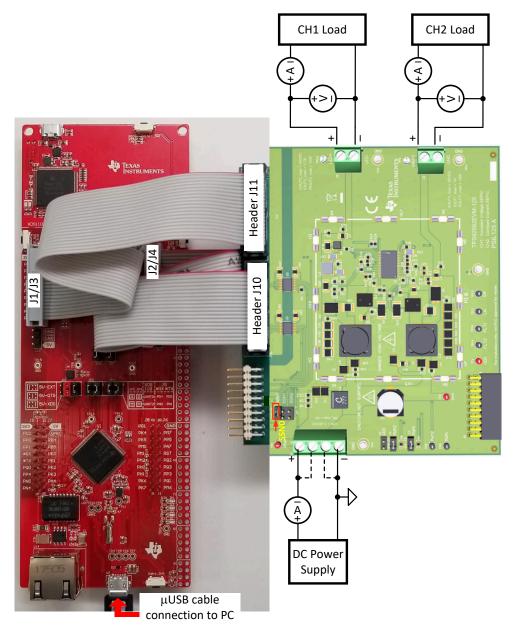

Figure 7-1. LaunchPad Connection to TPS92682EVM-125

Apply power (12 V) to the TPS92682EVM-125 board (terminal J1). Connect a resistive or a an electronic current sink load to the output of channel-1, terminal J2. Connect LED loads to the output of channel-2, terminal J5. Ensure that the loads are such that the maximum input and output current, maximum output power and maximum output voltage indicated on the EVM are not exceeded.

Run the program **LED\_Controller\_GUI\_LP.exe**, located at the *":\Texas Instruments\TPS92682 LaunchPad Evaluation Software"*, to start the GUI. The window shown in Figure 7-2 opens.

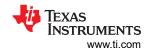

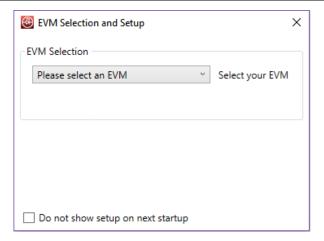

Figure 7-2. GUI Setup Screen 1

Click the EVM selection drop-down menu. Select TPS92682 CC - PSIL070.

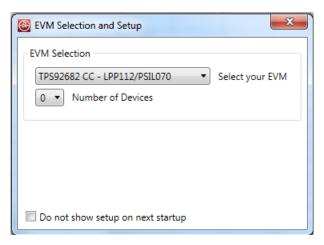

Figure 7-3. GUI Setup Screen 2

On the screen shown in Figure 7-3, select 1 as the number of devices. A new tab appears as shown in Figure 7-4. Select **682** for Device Type. Select **0** for Desired Address. Click **Add Device**.

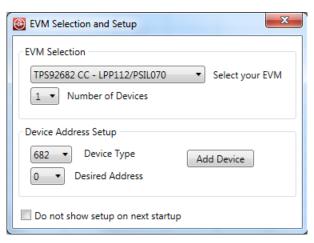

Figure 7-4. GUI Setup Screen 3

The main GUI window appears as shown in Figure 7-5. This window includes three sub-windows:

- MCU Control Box (1): includes controls for external PWM
- SPI Command Box (2): is used to manually read from and write to the registers on the SPI BUS

Devices Box (3): is the main GUI control window to configure the TPS92682-Q1 device

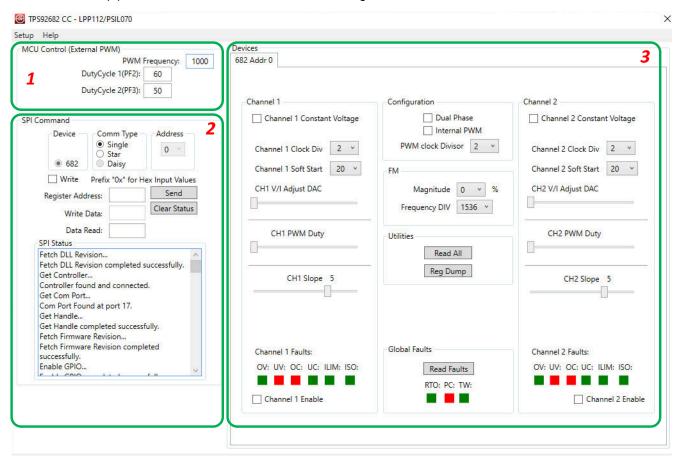

Figure 7-5. GUI, Main Window

#### 7.1 SPI Command

The SPI command box, allow access to the *read from* and *write to* registers. In order to ensure connection to the TPS92682-Q1, perform the following steps as shown in Figure 7-6.

- 1. Write the register address zero in the *Register Address* box: 0x00.
- Click Send twice.

The default value (0x3C) for the register 0 shows in the SPI Status window.

To write to a register, select the **Write** check-box. Write the desired data in the *Write Data* box shown in Figure 7-6. Click **Send** to write the data to the associated register address.

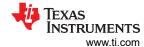

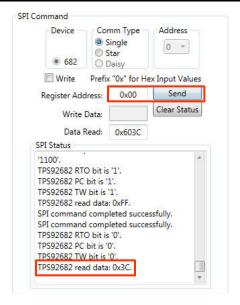

Figure 7-6. SPI Command Window

#### 7.2 GUI Devices Window

In TPS92682EVM-125, channel-1 is configured as a CV mode SEPIC and channel-2 as a CC mode SEPIC converter. The settings shown in red in Figure 7-7 can be used to configure and turn on and regulate the output of the two channels.

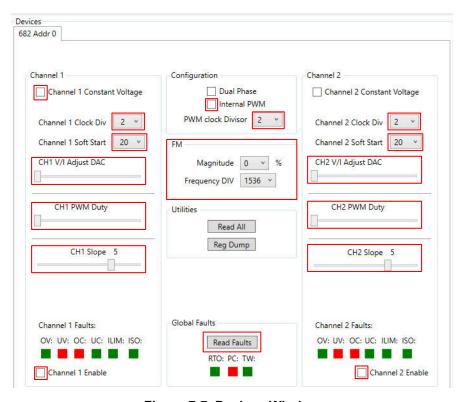

Figure 7-7. Devices Window

Apply the settings shown in Figure 7-8.

- 1. Select the Internal PWM box to set the PWM dimming to internal.
- To set the switching frequency, f<sub>SW</sub> to 400kHz, do not change the Channel Clock Div from the default value of 2.
- 3. Select the Channel 1 Constant Voltage box to set channel 1 in CV mode.

- 4. Enter Channel 2 Soft Start value to 100.
- 5. Enter the desired value for the CH1 and CH2 V/I Adjust DAC. This DAC controls the output voltage of channel 1 and I<sub>LED</sub> current of channel 2. For TPS92682EVM-125, the DAC maximum value of 255 corresponds with an output voltage of approximately 30 V for channel 1 and I<sub>LED</sub> of approximately 1.7 A for channel 2. The relation between I<sub>LED</sub> and the DAC value is shown in Equation 1.

$$I_{LED} = \frac{VIADJ \times 0.171}{255 \times R_{CS}}$$
(1)

where R<sub>CS</sub> is the current sense resistor (R20 for channel 2)

- The EVM generates the internal PWM using a 10-bit DAC counter. Set the PWM duty cycle to 1023 for channel 1 (100% duty cycle for CV channel) and a value between zero and 1023 for PWM dimming for channel 2.
- 7. By default CHx-Slope is set to code "5", which corresponds to 250 mV of peak slope. For the TPS92682EVM-125, it is recommended to set the slopes for two channels to a code "2" and "1" as shown in Figure 7-8

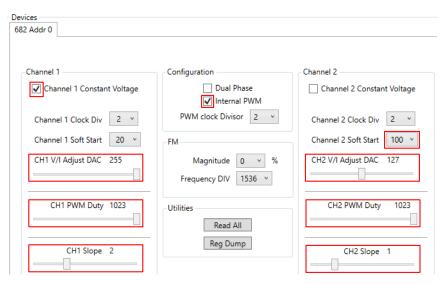

Figure 7-8. Devices Window Setting

After applying these settings, the fault status registers FLT1 (0x11) and FLT2 (0x12) must be checked. Before enabling and turning on the outputs, the fault registers must be read (cleared). The Power Cycle (PC) bit must be cleared in order for the TPS92682-Q1 is enabled. The fault status can be obtained by pushing the **Read Faults** button in Figure 7-9.

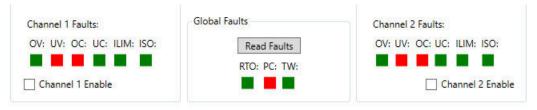

Figure 7-9. Fault Status after Pushing the Read Faults Once

The first time the Read Fault button is pushed, the previous status of the fault registers are shown and the faults are cleared. The second time the Read Faults button is pushed, the cleared faults will change to green as shown in Figure 7-10.

Figure 7-10. Fault Status after Pushing the Read Faults Twice

Some of the faults or diagnostic bits, as undercurrent (UC) and undervoltage (UV) may remain red as the channels are not turned on. For example, the output undervoltage (UV) remains red as the load voltage is initially zero. Therefore, this fault is disabled by default until the soft-start sequence is complete. The output overvoltage (OV), cycle-by-cycle current limit (ILIM), IS Open (ISO), RT Open (RTO), Power Cycle (PC) and Thermal Warning (TW) should be cleared (change status to green) before enabling the channels.

Before enabling the channels, make sure to connect LED loads to the outputs of the TPS92682EVM-125. By setting the Channel 1 and Channel 2 Enable check boxes, the two channels are turned on. At this point after clicking **Read Faults**, for 100% PWM duty cycle, all faults as shown in Figure 7-11 are cleared, except the UC fault for channel 1, which is configured in CV mode. UC fault is ignored in CV mode.

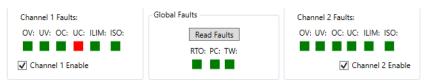

Figure 7-11. Enabling the EVM

To turn off the channels, de-select the Channel 1 and Channel 2 Enable boxes.

If a power cycle occurs, all the registers reset to default values. In this case, it is necessary to repeat all the steps described in Section 7 before re-enabling the converter.

# IMPORTANT NOTICE AND DISCLAIMER

TI PROVIDES TECHNICAL AND RELIABILITY DATA (INCLUDING DATA SHEETS), DESIGN RESOURCES (INCLUDING REFERENCE DESIGNS), APPLICATION OR OTHER DESIGN ADVICE, WEB TOOLS, SAFETY INFORMATION, AND OTHER RESOURCES "AS IS" AND WITH ALL FAULTS, AND DISCLAIMS ALL WARRANTIES, EXPRESS AND IMPLIED, INCLUDING WITHOUT LIMITATION ANY IMPLIED WARRANTIES OF MERCHANTABILITY, FITNESS FOR A PARTICULAR PURPOSE OR NON-INFRINGEMENT OF THIRD PARTY INTELLECTUAL PROPERTY RIGHTS.

These resources are intended for skilled developers designing with TI products. You are solely responsible for (1) selecting the appropriate TI products for your application, (2) designing, validating and testing your application, and (3) ensuring your application meets applicable standards, and any other safety, security, regulatory or other requirements.

These resources are subject to change without notice. TI grants you permission to use these resources only for development of an application that uses the TI products described in the resource. Other reproduction and display of these resources is prohibited. No license is granted to any other TI intellectual property right or to any third party intellectual property right. TI disclaims responsibility for, and you will fully indemnify TI and its representatives against, any claims, damages, costs, losses, and liabilities arising out of your use of these resources.

TI's products are provided subject to TI's Terms of Sale or other applicable terms available either on ti.com or provided in conjunction with such TI products. TI's provision of these resources does not expand or otherwise alter TI's applicable warranties or warranty disclaimers for TI products.

TI objects to and rejects any additional or different terms you may have proposed.

Mailing Address: Texas Instruments, Post Office Box 655303, Dallas, Texas 75265 Copyright © 2022, Texas Instruments Incorporated